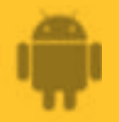

# **How to**

# **Pair AbiBird Sensor with AbiBird App and Account**

**By pairing your AbiBird sensor with your AbiBird app and account, you make it posible for signals to pass from the sensor, via the Cloud, to the AbiBird app on your iPhone.**

**AbiBird** 

**To pair your AbiBird sensor with your AbiBird app and account, you need to:**

- **1. Switch on sensor**
- **2. Activate Bluetooth on sensor**
- **3. Access 'Let's connect your sensor' page**
- **4. Connect sensor to app**
- **5. Return sensor to regular 'monitoring' mode and test it**

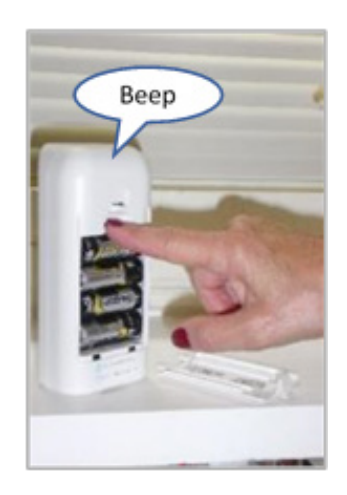

#### **Step 1 – Switch on sensor**

Remove the battery cover at the back of the sensor Press the **black button** once.

The sensor will beep once to confirm it's ON and in regular monitoring mode.

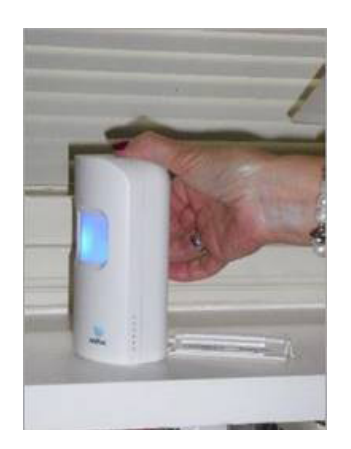

#### **Step 2 – Activate Bluetooth on sensor**

Press the black button under the battery cover at the back of the sensor. The sensor will turn blue and enter Bluetooth mode.

In this mode, the blue sensor will flash pink when it detects motion.

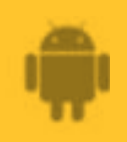

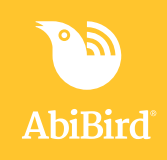

#### **Step 3: Access** *'Let's connect your sensor'* **page**

The way you access the *Let's connect your sensor* page will depend on whether you are setting up AbiBird for the first time or pairing an additional sensor.

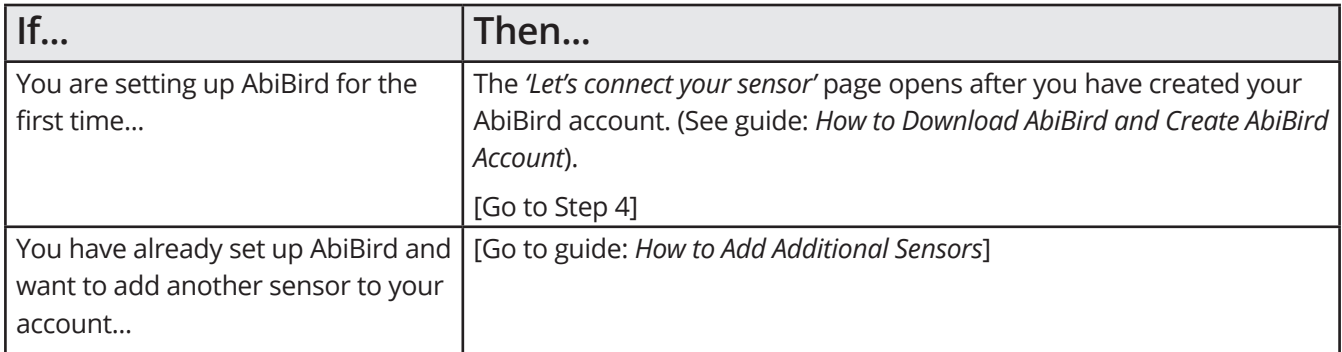

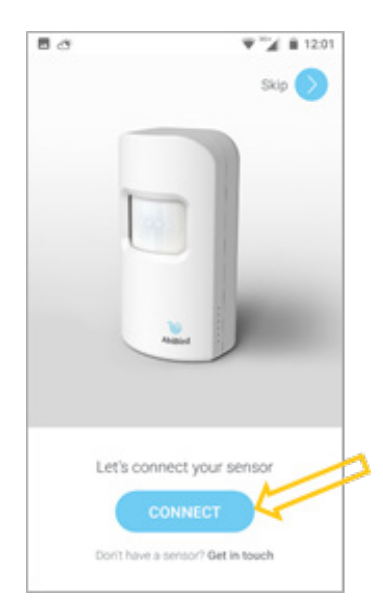

#### **Step 4: Connect sensor to app**

Ensure your smartphone has Bluetooth turned ON (the Bluetooth icon will show at the top right of the smartohone screen).

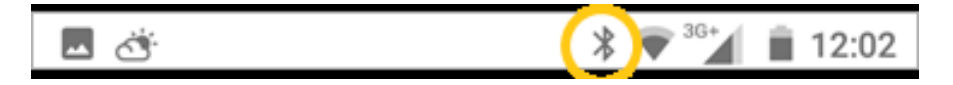

On the Let's connect your sensor page, select **CONNECT** button.

NOTE: If your phone's Bluetooth or Location is not switched on, pop-up message/s will open

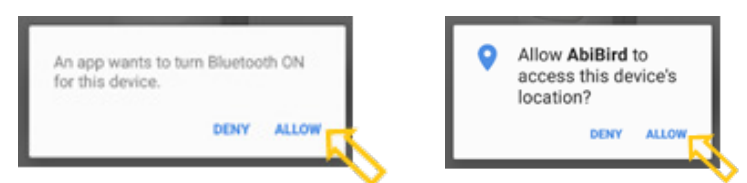

On the pop-up message/s, select **ALLOW**

The *Waiting for device*... message will open.

Wait for the app to connect to the sensor and your account. (This may be very quick or take a few seconds).

> **NOTE:** If the sensor is no longer blue, it means Bluetooth has timed out and the sensor has returned to monitoring mode. (The sensor automatically returns to monitoring mode after 5 minutes). Press the black button again to activate Bluetooth mode. The sensor will light up blue again and connect.

Once the sensor is added to your AbiBird account, a confirmation page will open.

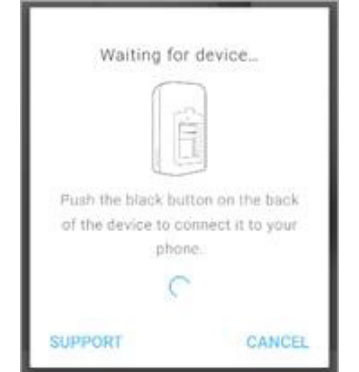

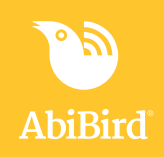

#### **Step 5: Return Sensor to regular 'monitoring' mode and test**

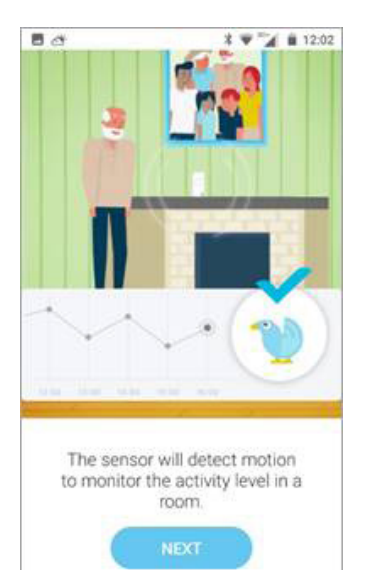

When the confirmation page opens, you can return the sensor to regular, 'monitoring' mode, and check it's working.

To return the sensor to monitoring mode (Bluetooth OFF):

- Press the **black button** once again. The blue light will turn off and the sensor will beep twice.
- Alternatively, just wait the sensor will return to monitoring mode automatically after 5 minutes.

To test that your sensor is working in monitoring mode:

• Continuously tap or shake it firmly (to trigger the vibration sensor) and wait until it beeps and the light turns red.

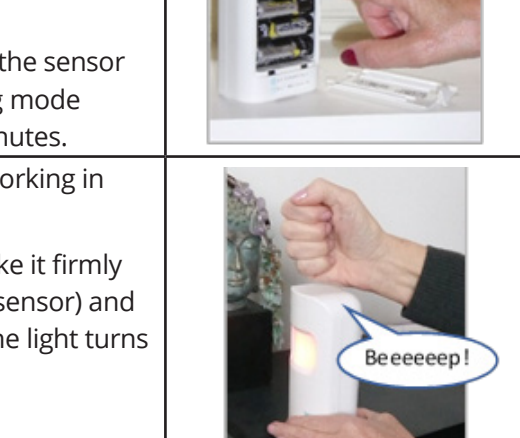

Beep...Beep

## **That's it**

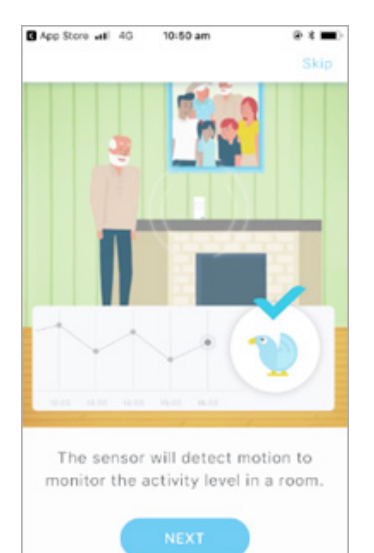

Your sensor is paired with your AbiBird app and added to your AbiBird account.

Working in the app, you have:

- Used Bluetooth to connect your sensor with your AbiBird app and **√** account.
- Checked that your sensor is working in monitoring mode. **√**

#### **NOTE**

**If you have more than one sensor, you will need to pair each sensor with your AbiBird app and account as detailed above.**

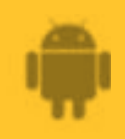

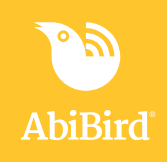

#### **Switching OFF Sensor**

**AbiBird can run for up to 12 months on four standard AA batteries.**

**However, if you ever do need to turn off the sensor for transport or other reasons, first ensure its Bluetooth is off, then press and hold the black button (under the battery cover) until the sensor lights up yellow (approximately 3 seconds).**

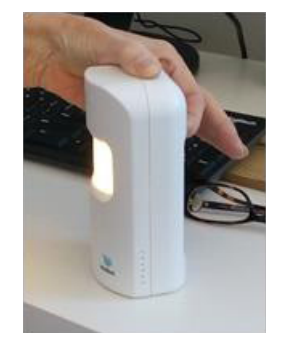

#### **Next Step**

Your next step is to name the sensor's location and place it in the room it's to monitor.

See the guide: *How to Name Sensor Location and Place in Position.*

### **Related Guides**

*How to Download AbiBird App and Create AbiBird Account How to Add Additional Sensors How to Name Sensor Location and Place in Position*

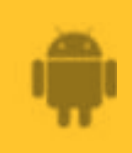

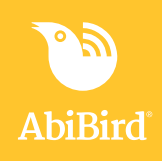

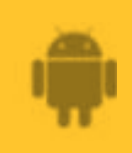

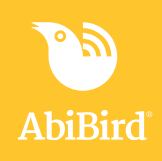